# maccs b<sup>o</sup> box

### Une seule fois : lors de la première connexion à Maccsbox...

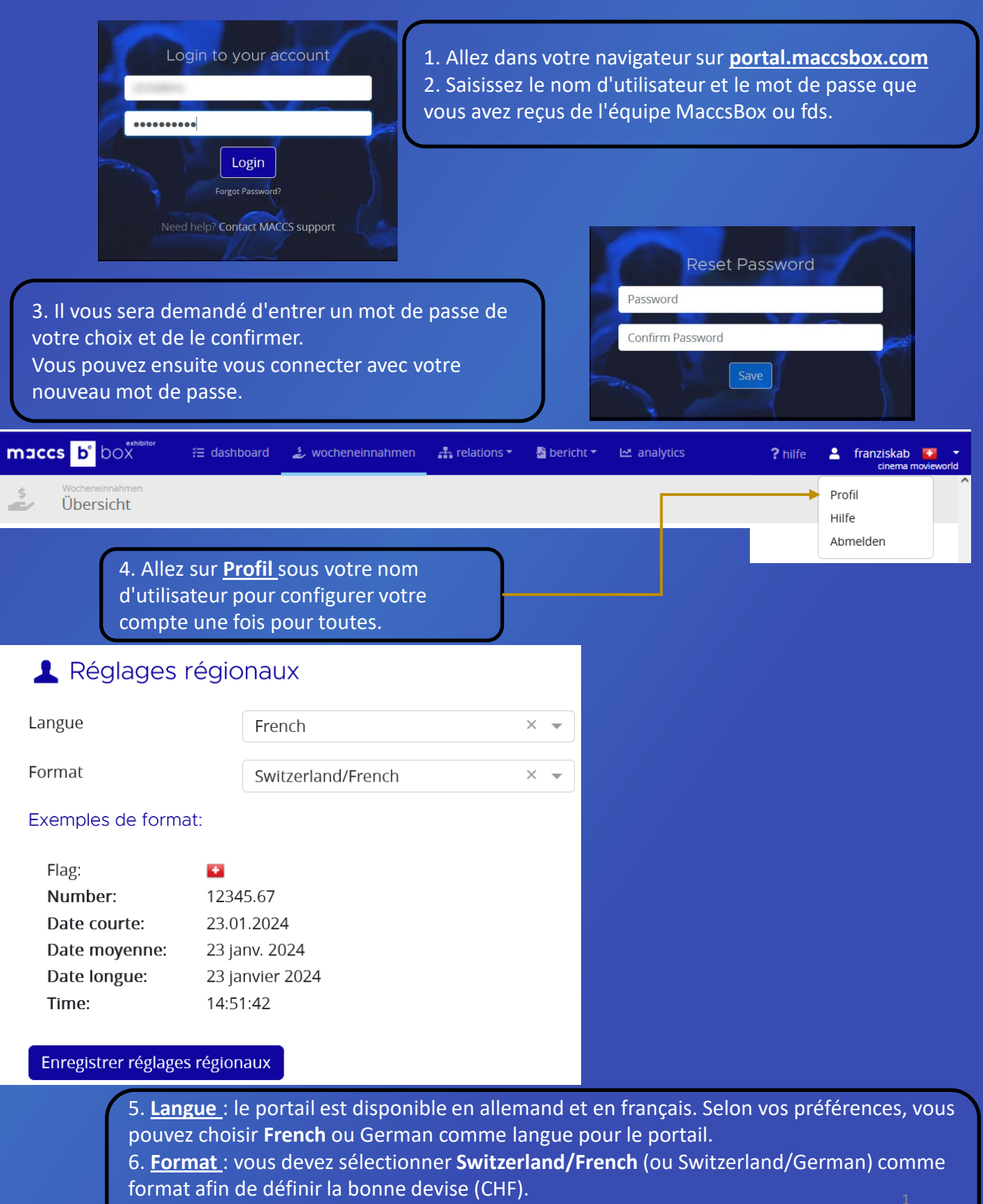

- 7. Ensuite cliquez sur **Enregistrer les paramètres régionaux**
- 8. Vous devez ensuite vous déconnecter et vous reconnecter pour voir les modifications.

## maccs b<sup>o</sup> box

### Une seule fois : Abonnements / Subscriptions (facultatif)

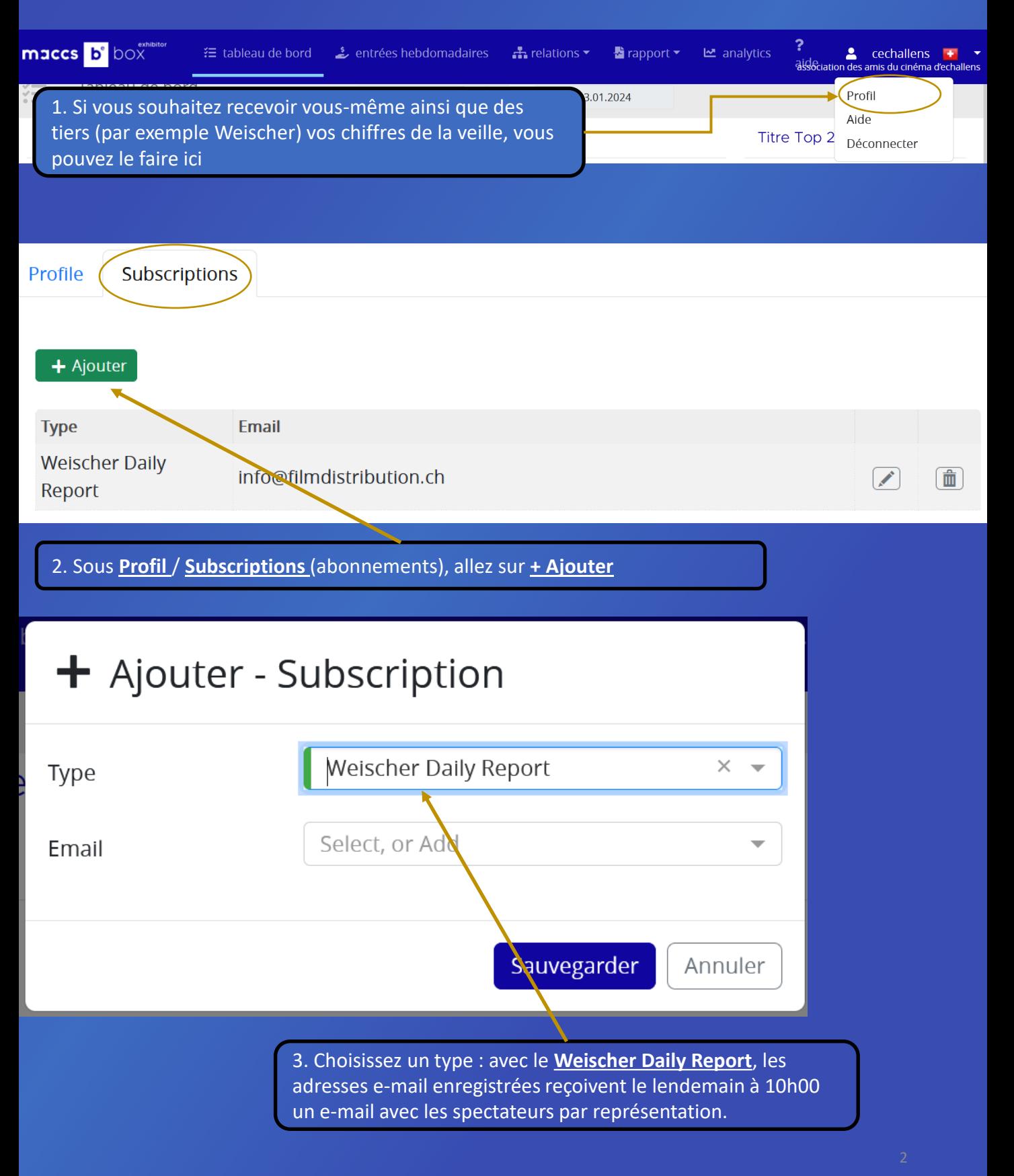

### Une seule fois : Abonnements / Subscriptions (facultatif)

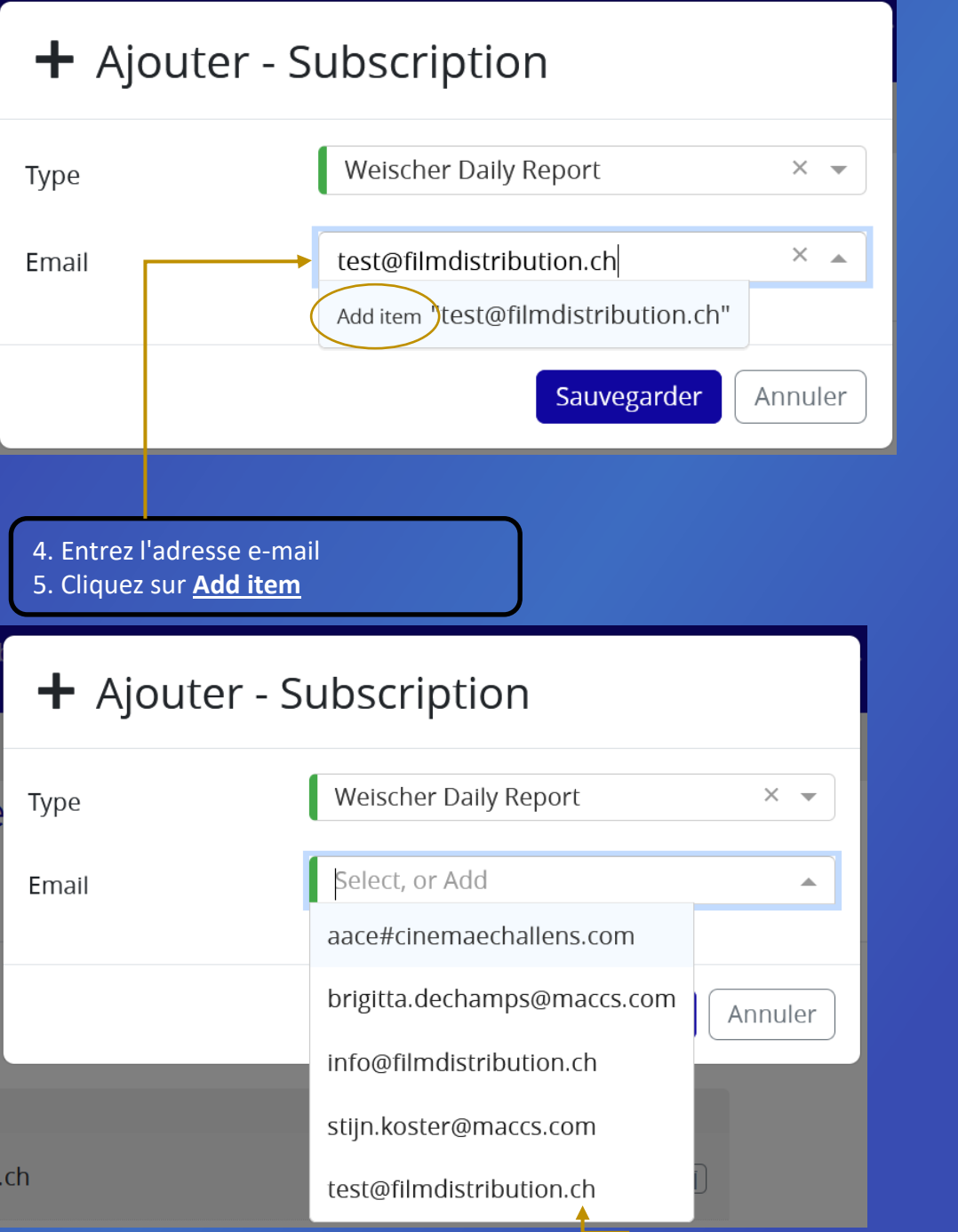

6. **Sélectionnez** l'adresse e-mail qui apparaît maintenant dans la liste déroulante et **sauvegardez**.

Vous pouvez répéter cette opération plusieurs fois si plusieurs adresses e-mail doivent recevoir cet email. Désormais, les adresses électroniques enregistrées recevront à 10h00 un e-mail récapitulatif de vos données saisies la veille.

Attention : les chiffres se réfèrent toujours au jour précédent et l'e-mail est envoyé le lendemain à 10h00. Si vous modifiez quelque chose dans les chiffres par la suite, aucun e-mail ne sera déclenché. 3Dans ce cas, vous devez en informer séparément les destinataires intéressés.

## **Processus quotidien : saisie des chiffres**

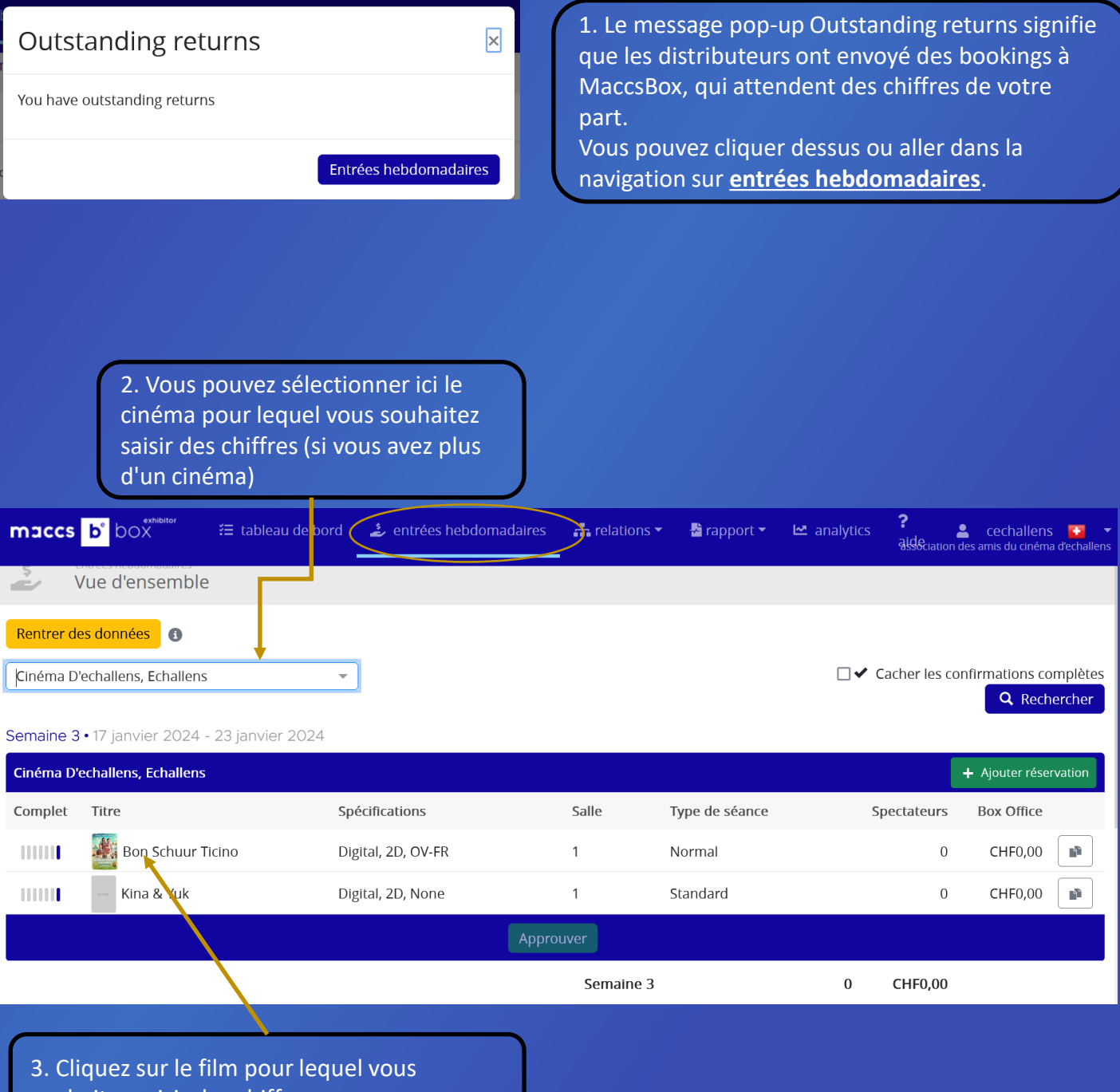

souhaitez saisir des chiffres.

## **Saisie de chiffres**

4. Remplissez les cinq champs.

Aucun champ ne doit rester vide : si c'est le cas, il faut remplir avec zéro (dans l'exemple de 20h00, il y avait zéro billets gratuits).

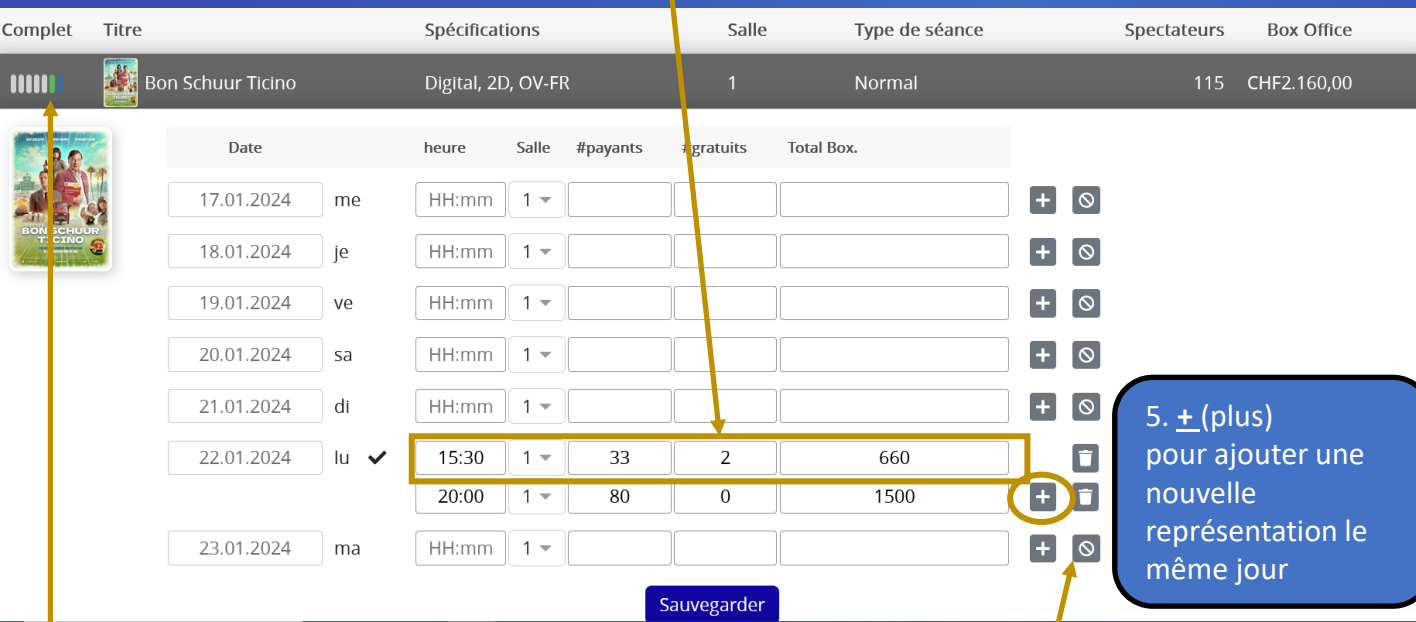

6. Si vous n'aviez pas prévu de représentation de ce film ce jour-là, vous pouvez le marquer avec **ᴓ**, tout sera alors automatiquement remis à zéro (heure, visiteurs, BO).

7. Si vous aviez prévu une représentation et que personne n'est venu, inscrivez l'heure et indiquez deux fois zéro pour les visiteurs ainsi que pour le BO.

8. Cliquez toujours sur **Sauvegarder** lorsque vous avez saisi les chiffres.

Sous Complet le trait devient vert quand des chiffres sont rentrées.

Le numéro de la salle est prédéfini comme salle 1. Si vous avez plusieurs écrans pour votre cinéma, vous pouvez changer le numéro manuellement en sélectionnant l'écran souhaité dans le menu déroulant.

## **Ajouter des films manquants**

- Parfois, vous ne pouvez pas voir le booking/le film pour lequel vous souhaitez introduire des chiffres parce que le distributeur n'a pas envoyé de booking à MaccsBox. Dans de tels cas, vous pouvez ajouter le film manuellement.
- Un film ne peut être introduit que pour la semaine passée ou présente (<), au cas où quelque chose aurait été oublié.
- Vous DEVEZ saisir des chiffres pour le film ajouté directement après sa création. Si le film reste sans chiffres parce que vous naviguez vers une autre section du portail, le film ne sera pas enregistré.

1. Si vous souhaitez saisir des chiffres pour un film qui n'est pas mentionné sous entrées hebdomadaires, vous pouvez l'ajouter ici: **+ Ajouter réservation**

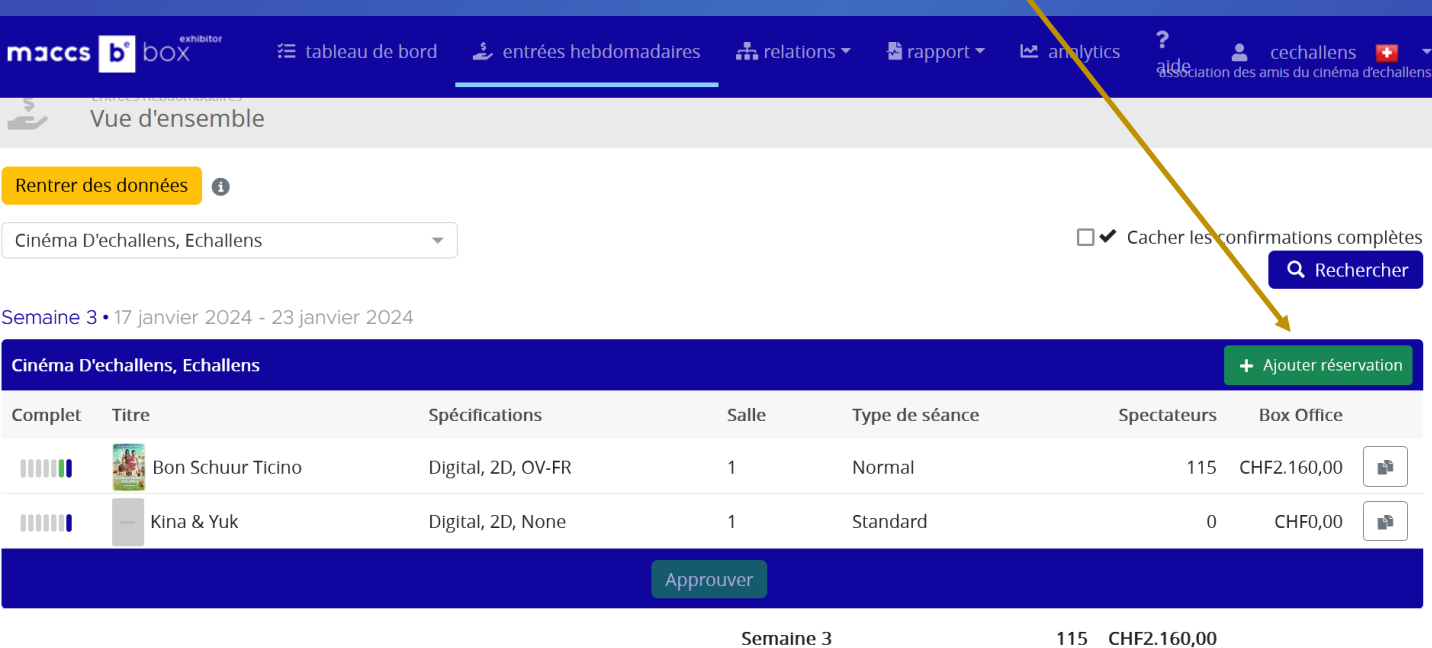

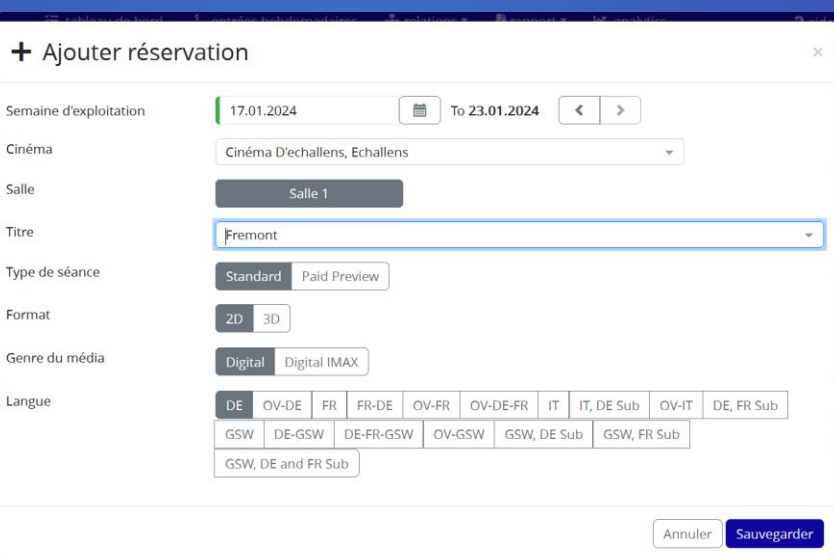

2. Vous pouvez sélectionner le titre du film et remplir les autres données (dimension, langue, etc.).

3. Vous DEVEZ saisir des chiffres pour la réservation ajoutée directement après sa création. Si la réservation reste sans chiffres, parce que vous naviguez vers une autre section du portail, la réservation ne sera pas enregistrée.

## Dupliquer des bookings

• Si vous jouez un film dans différentes versions, vous pouvez dupliquer une réservation existante (**copier l'entrée**) et adapter la version (par ex. au lieu de OV-FR > DE)

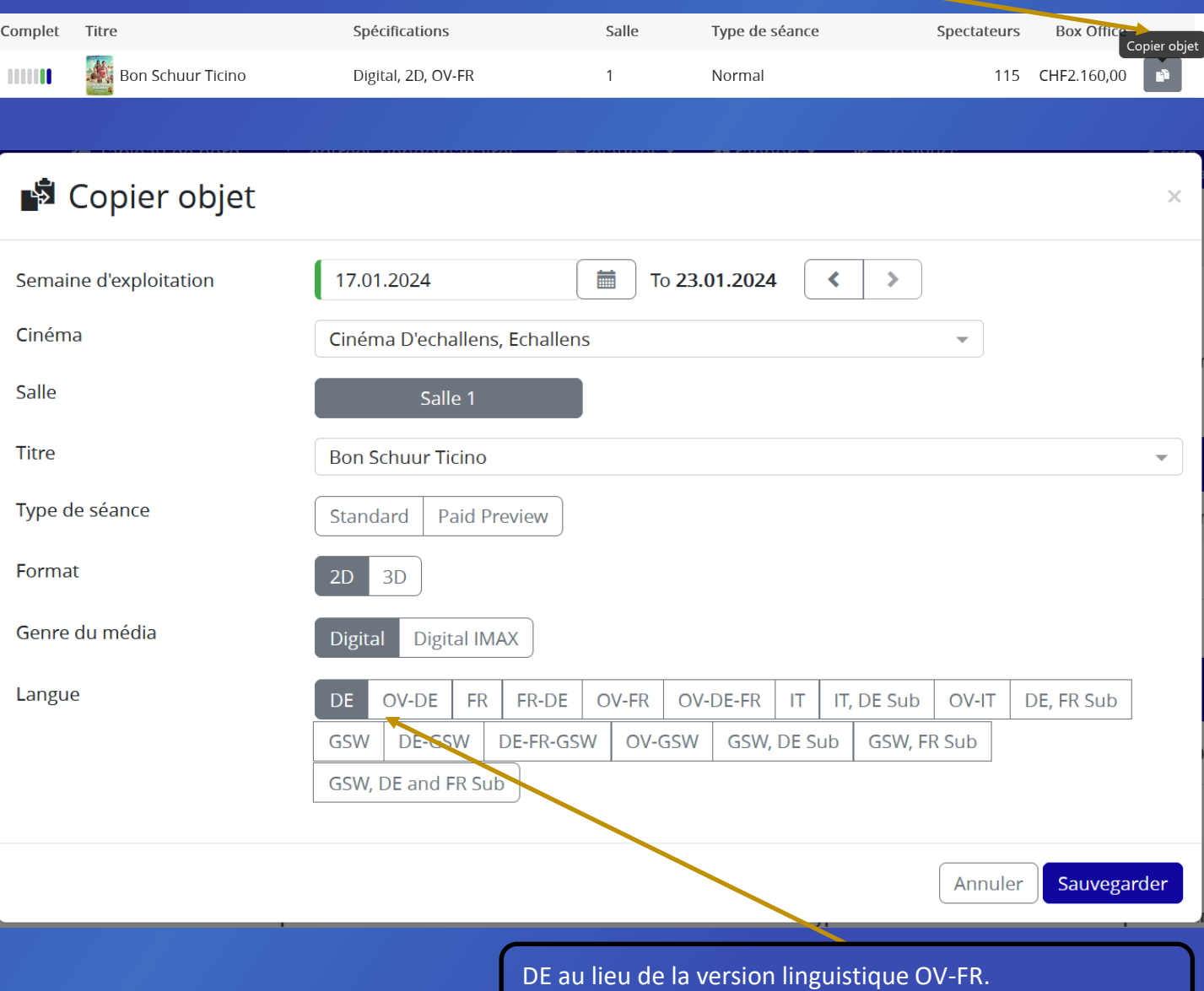

• Si vous avez plusieurs cinémas, répétez tout le processus jusqu'à ce que vous ayez saisi tous les films de la semaine.

Enregistrez ensuite et insérez immédiatement les chiffres.

• Vous DEVEZ saisir des chiffres pour la réservation ajoutée directement après sa création. Si la réservation reste sans chiffres parce que vous naviguez vers une autre section du portail, la réservation ne sera pas enregistrée.

### Validation des chiffres après la fin de la semaine

#### Semaine 2 · 10 janvier 2024 - 16 janvier 2024

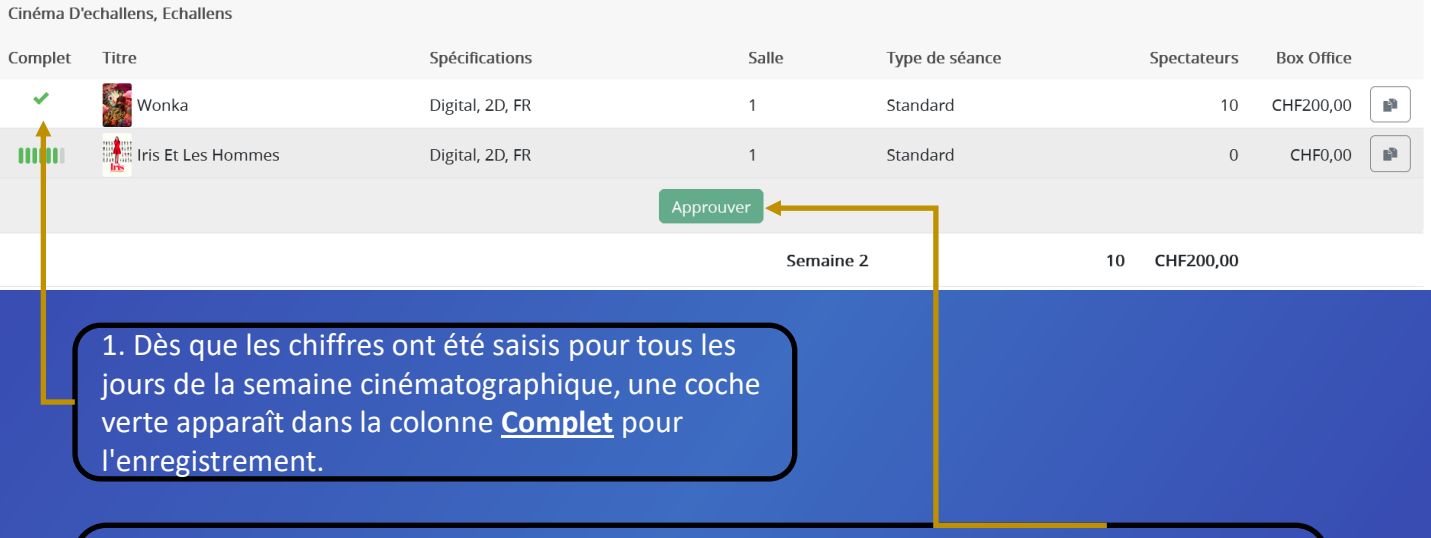

2. Le bouton **Approuver** est activé (devient vert foncé) dès que toutes les réservations sont terminées et qu'une coche verte apparaît à gauche. Vous devez cliquer sur "Approuver" pour confirmer vos chiffres hebdomadaires. Ce sont les chiffres définitifs et approuvés qui seront envoyés au distributeur en plus des chiffres journaliers déjà reçus.

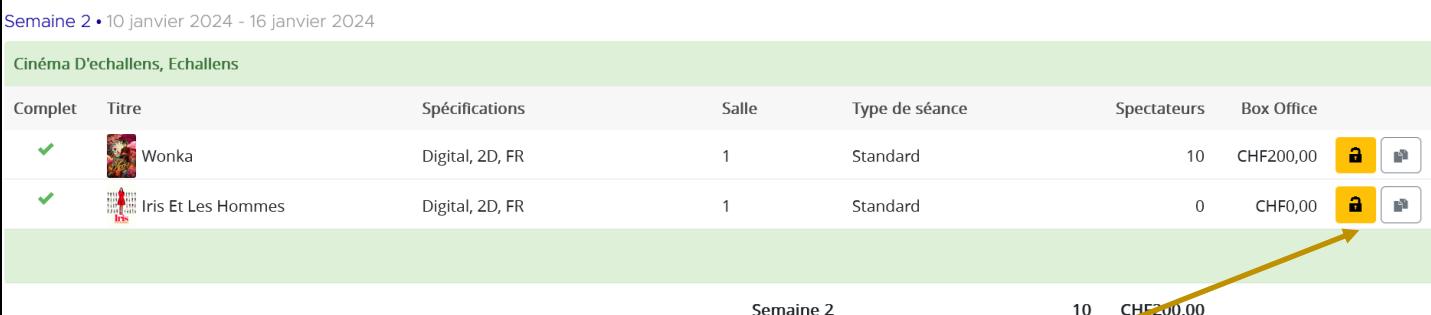

Si vous devez adapter les chiffres

ultérieurement, vous pouvez ouvrir le **cadenas** et les adapter. Les nouvelles données corrigées sont alors envoyées une nouvelle fois au distributeur.

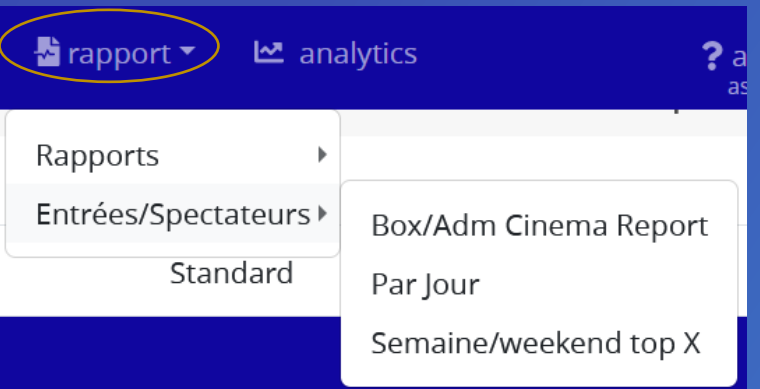

#### **Rapport**

Vous pouvez consulter et télécharger diverses statistiques et rapports.

Pour créer des rapports, vous pouvez

- − Entrer les **paramètres** dans la partie grise pour filtrer les informations souhaitées
- − Saisir la **date de début et la date de fin**. Attention : tous les rapports en Suisse doivent être créés du mercredi au mardi. Cela est dû au fait que les informations sont basées sur la semaine cinématographique dans la partie francophone. C'est un workaround. Néanmoins, les rapports cidessous indiqueront la semaine de cinéma correcte :
	- − Chiffres pour le jeudi au mercredi si le cinéma se trouve dans la région germanophone ou italophone (zéro dans le premier mercredi).
	- − Chiffres du mercredi au mardi si le cinéma se trouve dans la région francophone (zéro dans le deuxième mercredi).

Quand vous avez rentré les paramètres, vous devez cliquer sur le bouton Retrouver. Les lignes jaunes contiennent les films dont la réservation a été créée par le cinéma.

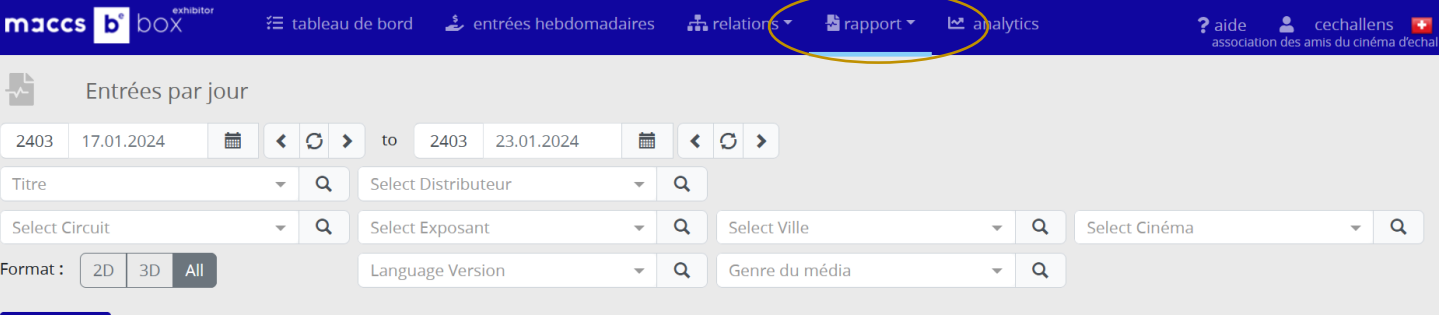

#### $\pm$  Retrouver

Tous les rapports peuvent être exportés vers un **fichier PDF** ou un **fichier CSV** (le fichier CSV peut être réutilisé comme fichier Excel ou texte).

Trois rapports différents sont à votre disposition. Pour analyser au mieux les chiffres d'un film, nous vous recommandons le rapport "Par jour".

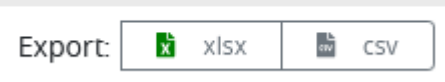

#### **Analytics**

Dans la partie Analytics vous pouvez analyser plus précisément vos propres chiffres à l'aide de pivots. Vous pouvez nommer les analyses que vous avez configurées et les enregistrer (Save as).

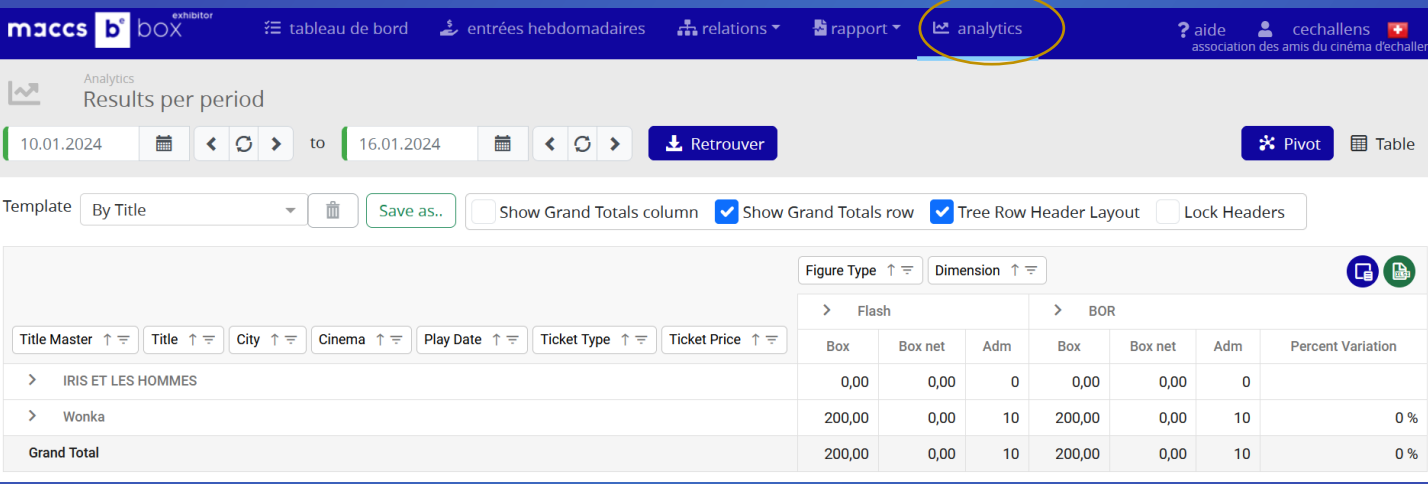

**N'HÉSITEZ EZ PAS À CONTACTER FDS OU MACCSBOX POUR TOUTES QUESTIONS : [info@filmdistribution.ch](mailto:info@filmdistribution.ch) ou [support@maccs.com](mailto:support@maccs.com)**